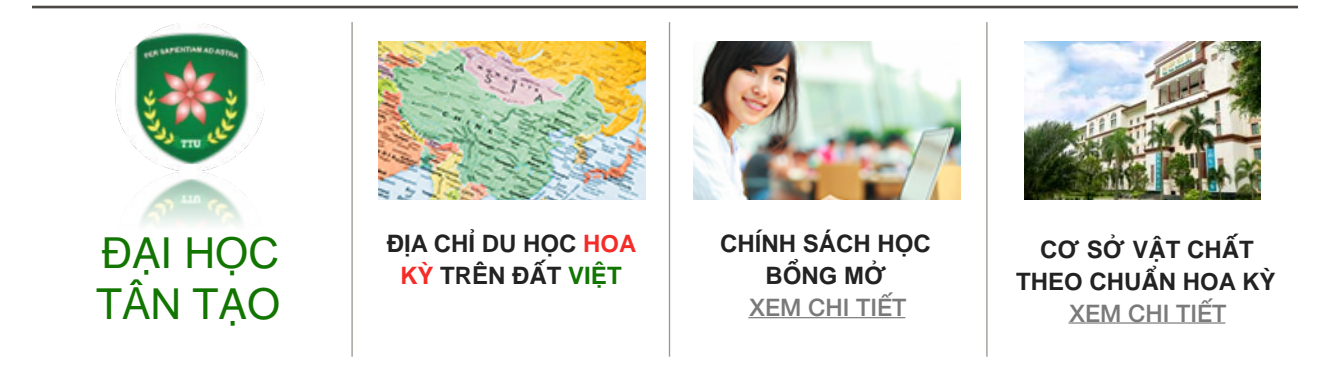

# HƯỚNG DẦN ĐĂNG KÝ TUYỂN SINH TRỰC TUYẾN

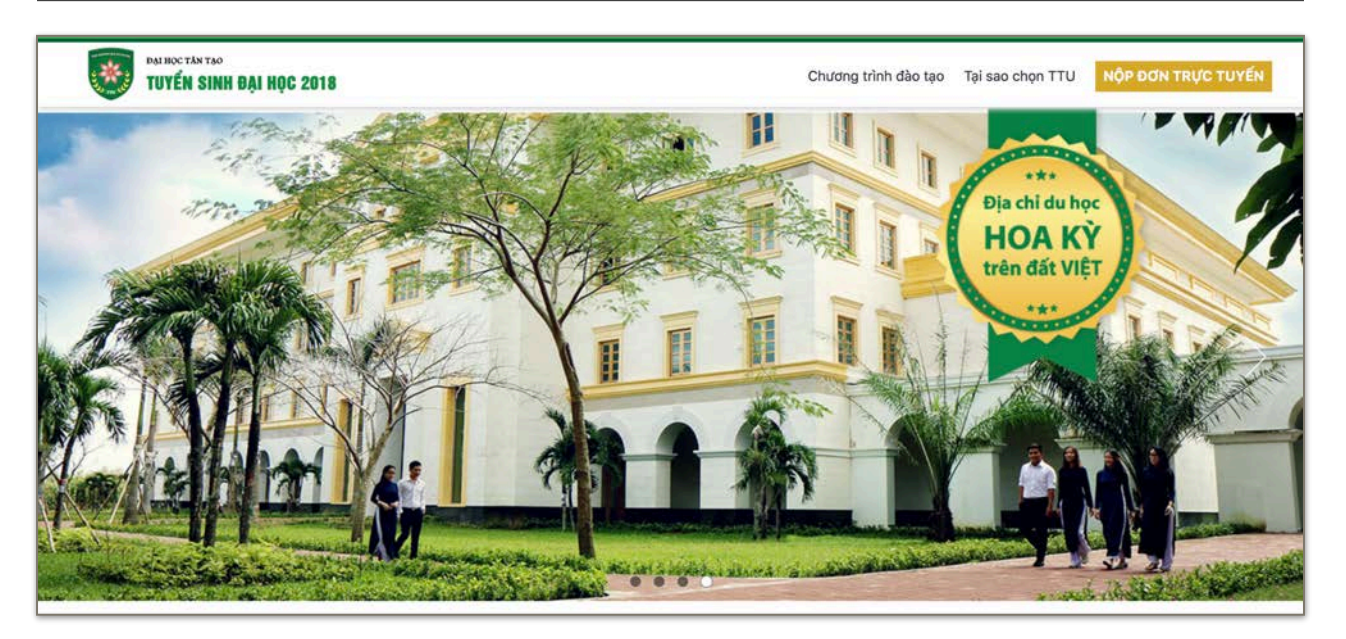

## THÔNG TIN THÍ SINH CẦN CHUẨN BI ❖ SỐ ĐIỆN THOẠI LIÊN LẠC ❖ SỐ CHỨNG MINH NHÂN DÂN ❖ ĐỊA CHỈ EMAIL LIÊN LẠC

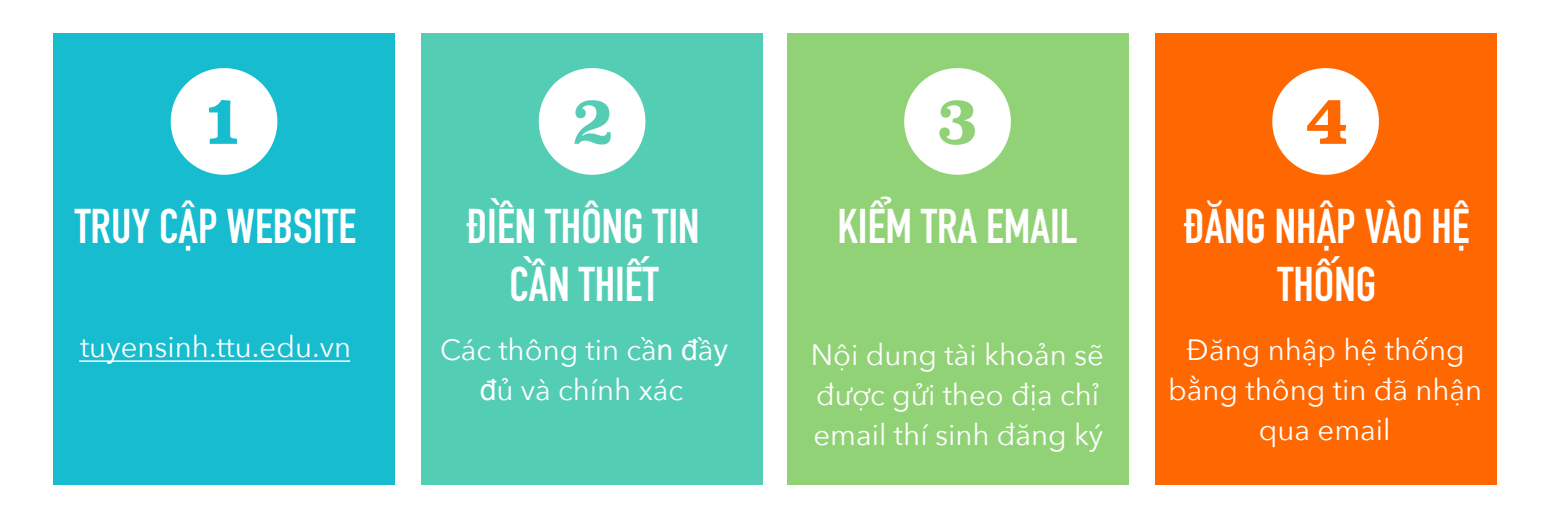

### *B***ƯỚ***C 1: TRUY C***Ậ***P WEBSITE*

❖ Truy cập vào website tuyển sinh của Trường Đại học Tân Tạo theo địa chỉ:<http://tuyensinh.ttu.edu.vn>

<mark>❖ Nhấn vào nút</mark> nộp ĐƠN TRỰC TUYẾN

# TUTEN SINH DAI HỌC 2018

### *B***ƯỚ***C 2:* **Đ***I***Ề***N THÔNG TIN C***Ầ***N THI***Ế***T*

- ❖ Điền đầy đủ thông tin cần thiết vào mẫu yêu cầu.
- ◆ Nhấn nút Lưu
- ❖ Hệ thống sẽ tạo hồ sơ và gửi thông tin tài khoản qua địa chỉ Email thí sinh đã đăng ký. Bao gồm: Tên đăng nhập & Mật khẩu

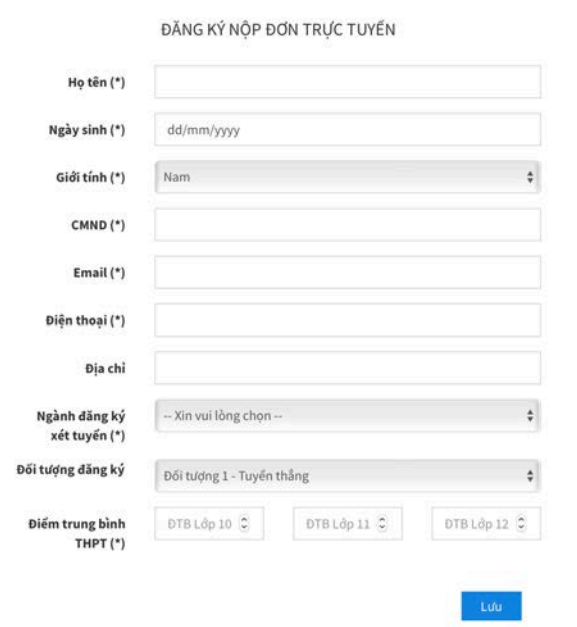

❖ Điền các thông tin bổ sung tuỳ theo đối tượng.

❖ Nhấn nút LƯU

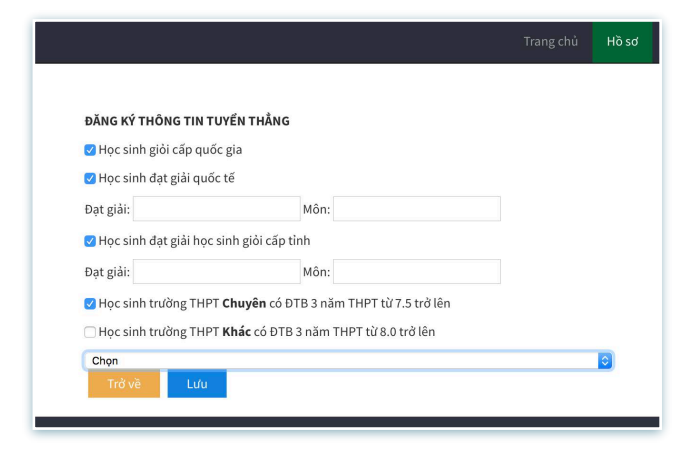

❖ Hệ thống hiển thị các thông tin cần thiết để đăng nhập hệ thống khi cần thiết. Đồng thời gửi email tới địa chỉ email thí sinh đã đăng ký.

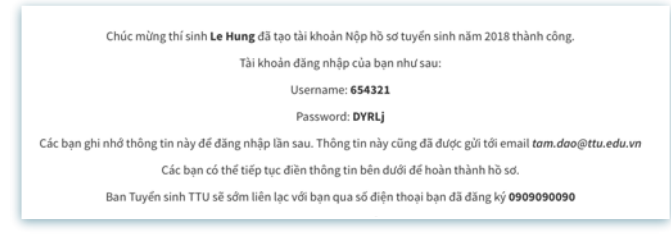

❖ Thí sinh có thể chỉnh sửa lại các thông tin thông qua nút Chỉnh sửa

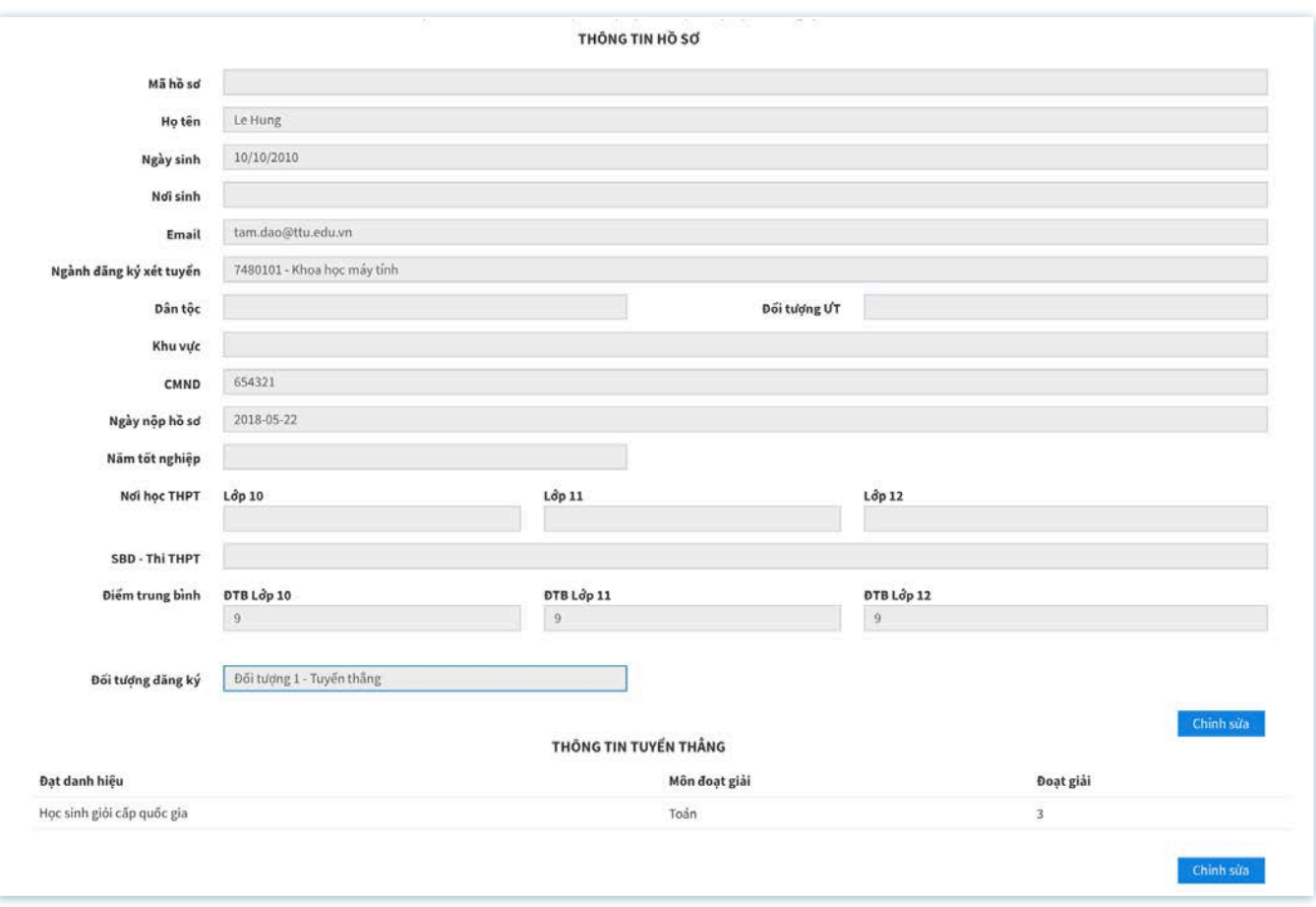

### *B***ƯỚ***C 3: KI***Ể***M TRA EMAIL*

❖ Đăng nhập vào hộp thư Email thí sinh đã đăng ký với hệ thống và lưu lại những thông tin hệ thống đã cung cấp: *Tên* đă*ng nh*ậ*p & M*ậ*t kh*ẩ*u.*

![](_page_2_Picture_6.jpeg)

### **BƯỚC 4: ĐĂNG NHẬP**

- « Nhấn nút Đăng nhập tại website **TUYỂN SINH.**
- \* Điền tên Đăng nhập và Mật khẩu (User Name & Password)
- ◆ Nhấn vào nút

**LOGIN** 

![](_page_3_Picture_5.jpeg)

# **CHỈNH SỬA THÔNG TIN HỒ SƠ**

❖ Nhấn nút Chỉnh sửa

![](_page_3_Picture_34.jpeg)

![](_page_4_Picture_0.jpeg)

# **CHỈNH SỬA THÔNG TIN TUYỂN THẮNG**

❖ Nhấn nút <mark>Chỉnh sửa</mark>

![](_page_4_Picture_18.jpeg)